# 工事監理官 操作マニュアル(抜粋)

# **1.**電子検査資料の作成

## 1.1 検査対象設定操作

共有書類フォルダに格納された書類(打ち合わせ簿等)を、検査対象書類として設定 します。

### 操作手順

1. メニューから[共有書類・検査支援]の[検査対象設定]をクリックします。 **企工事監理官**  $\times$ 

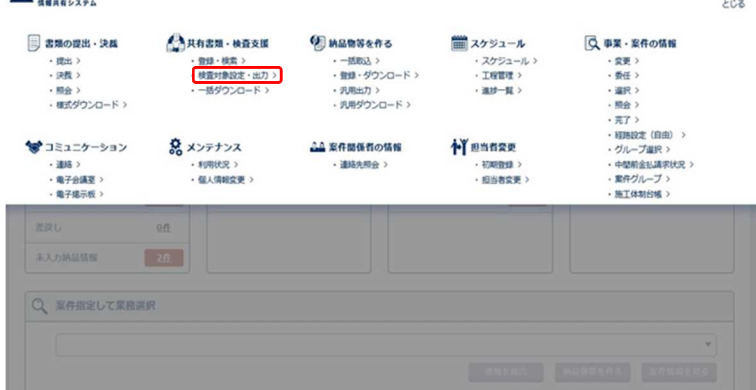

2. [案件名称]から対象案件を選択します。

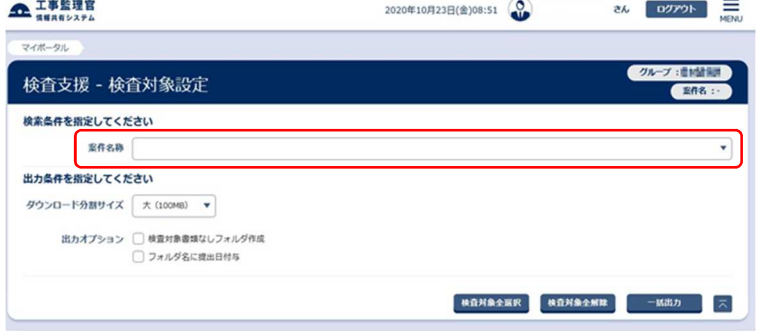

- 3. フォルダツリーより、検査対象とする書類が含まれるフォルダを選択します。
- 4. 検査対象とする書類の検査対象欄にチェックを付け、検査対象書類として設定します。  $\frac{1}{2}$  (agree) as 全 工事監理官<br>SNE4552ステム 2020年10月23日(金)08:53

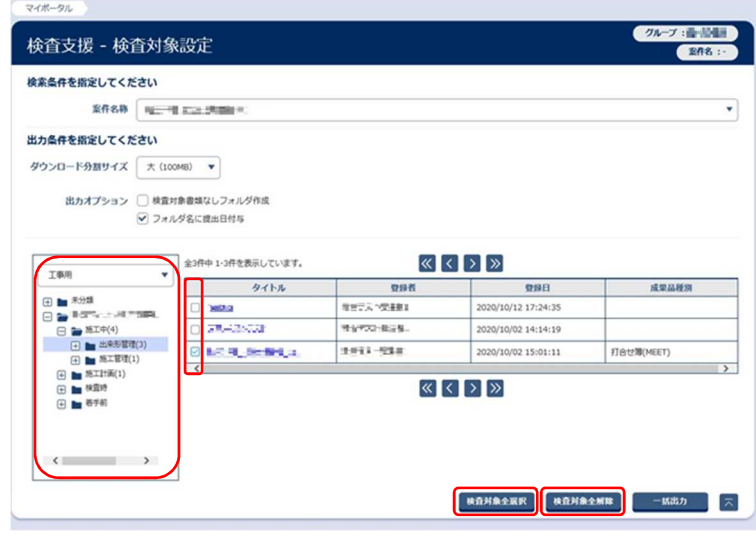

# <mark>ें Tips</mark>

■[検査対象全選択]ボタンをクリックすると、対象案件の書類全てを検査対象とする ことができます。(表示されていないページの書類も選択対象となります。)

■[検査対象全解除]ボタンをクリックすると、対象案件の書類全てを検査対象外とす ることができます。(表示されていないページの書類も解除対象となります。)

### 1.2 検査対象の一括出力操作

検査対象として設定した書類を、フォルダ構成を維持したまま出力します。

### 操作手順

1. メニューから[共有書類・検査支援]の[検査対象設定]をクリックします。 **企工事監理官**  $\times$ 

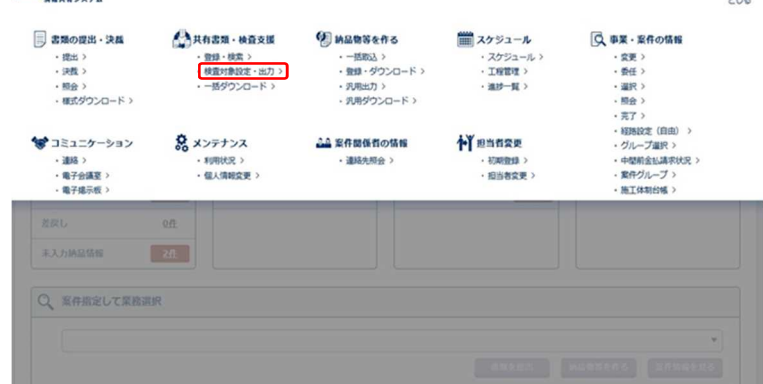

- 2. [案件名称]から案件を選択します。
- 3. 必要に応じて出力条件を指定します。
	- (1)ダウンロード分割サイズ

ファイルサイズが大きい場合、 指定サイズに分割してダウンロードできます。

(2)出力オプション

#### ■ 検査対象書類なしフォルダ作成

検査対象の書類がないフォルダも出力したい場合にチェックを付けます。

#### ■ フォルダ名に提出日付与

ダウンロードしたフォルダの先頭に提出日を付与したい場合にチェックを付けます。

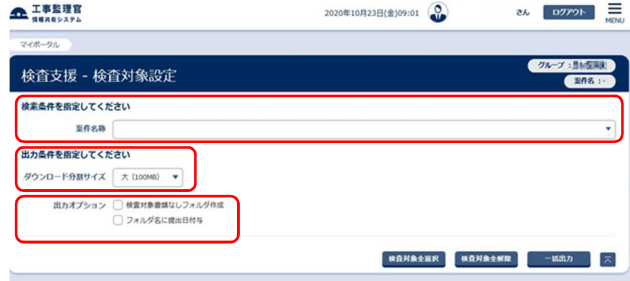

4. [一括出力]をクリックし、出力ファイルを作成します。

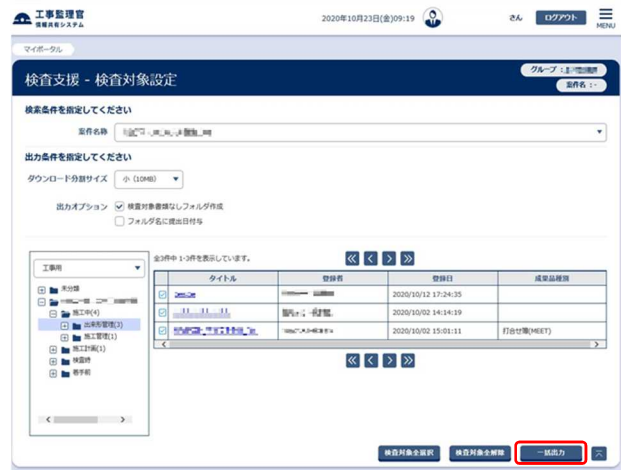

5. メッセージを確認したら[閉じる]をクリックします。

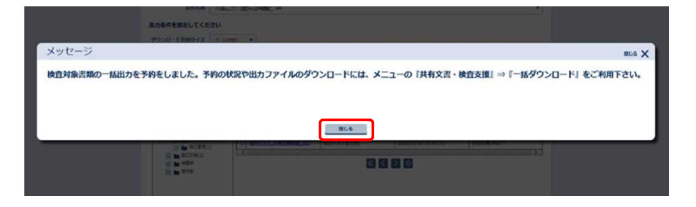

# 1.3 検査対象の一括ダウンロード操作

検査対象書類一括出力機能により作成したファイルを ZIP 形式でダウンロードでき ます。

### 操作手順

1. メニューから[共有書類・検査支援]の[一括ダウンロード]をクリックします。

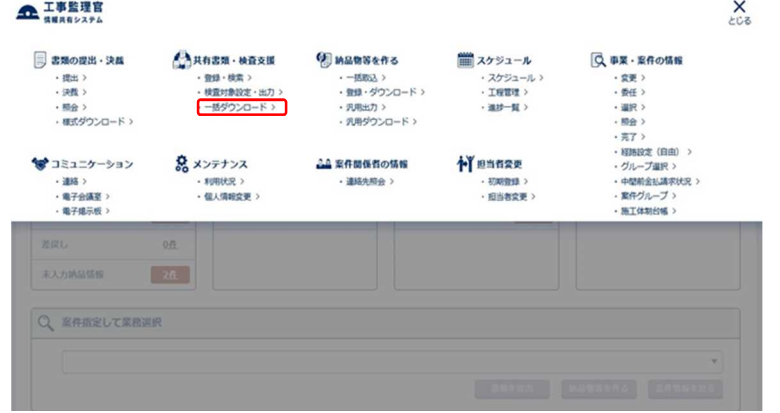

2. [案件]から対象案件を選択し、[状況確認]をクリックします。

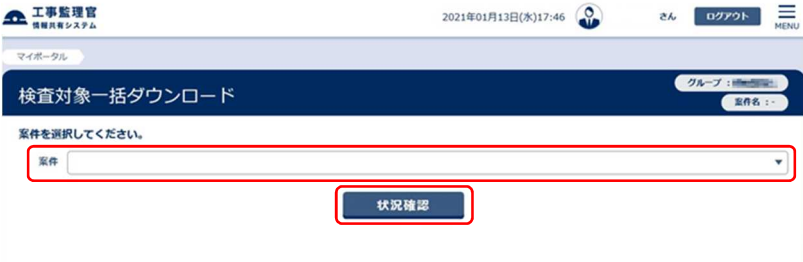

3. ダウンロードを行う検査対象書類の[ダウンロード]ボタンをクリックします。  $\rightarrow$ 

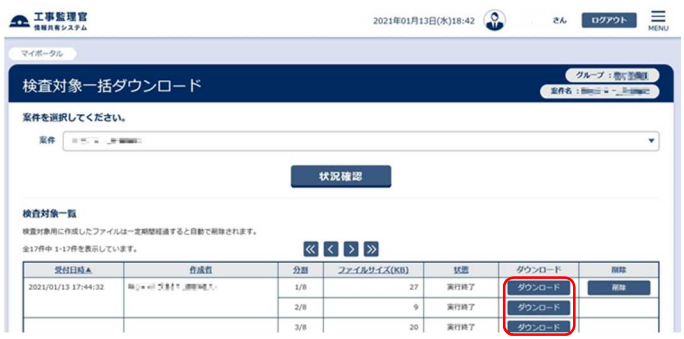

4. [はい]をクリックします。

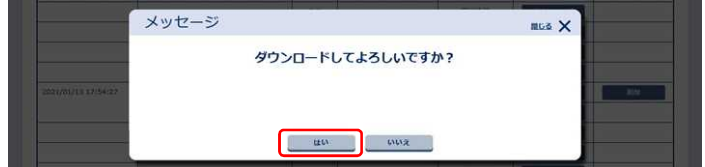

5. ファイルの保存画面が表示されますので、[保存]をクリックします。

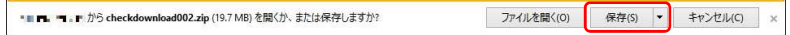

6. 保存先を選択し、[保存]をクリックします。

なお、複数ファイルに分割されている場合は、残りのファイルについても同様の操作を行い

全てのファイルをダウンロードし、保存します。

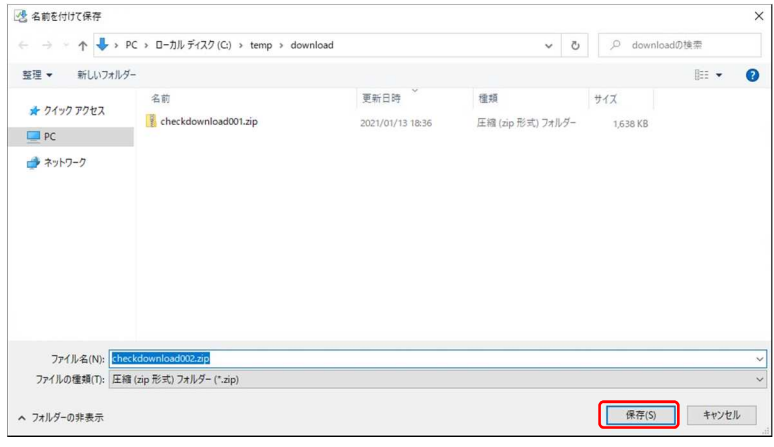

7. 6.で指定した保存先にダウンロードしたファイルが zip 形式に圧縮され保存されますので、

解凍ツール等を使用し、ファイルを展開します。

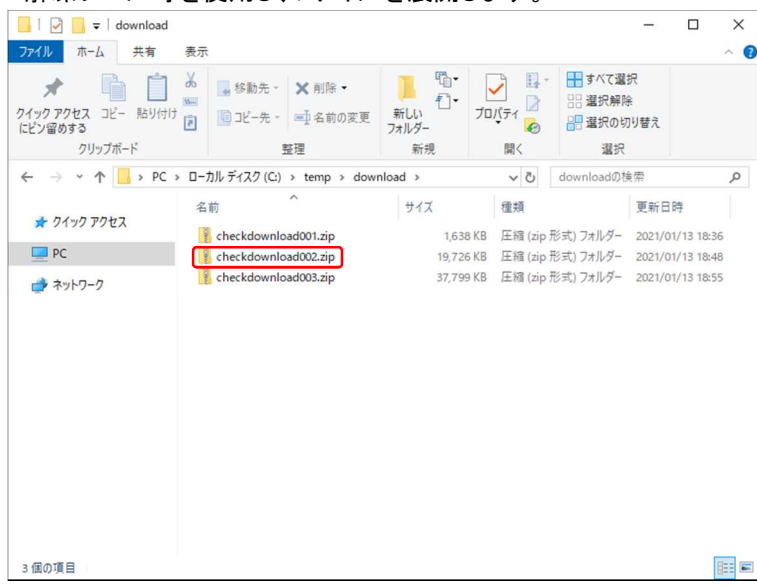

## ີ∕ Tips

ファイルが複数ファイルに分割されている場合、ダウンロードしたファイルを、解凍ツール等 を使用して1ファイルずつ展開して下さい。展開先は全て同一フォルダを指定して下さい。

# **2.**操作マニュアル

本マニュアルでは「工事監理官」の全ての機能を説明しておりません。詳細機能につい て確認する場合は、利用者操作マニュアル【基本編】を参照してください。

### 操作手順(操作マニュアル掲載位置)

1. 滋賀県建設技術センターホームページ( https://www.sct.or.jp/ )開き、[情報共有システ

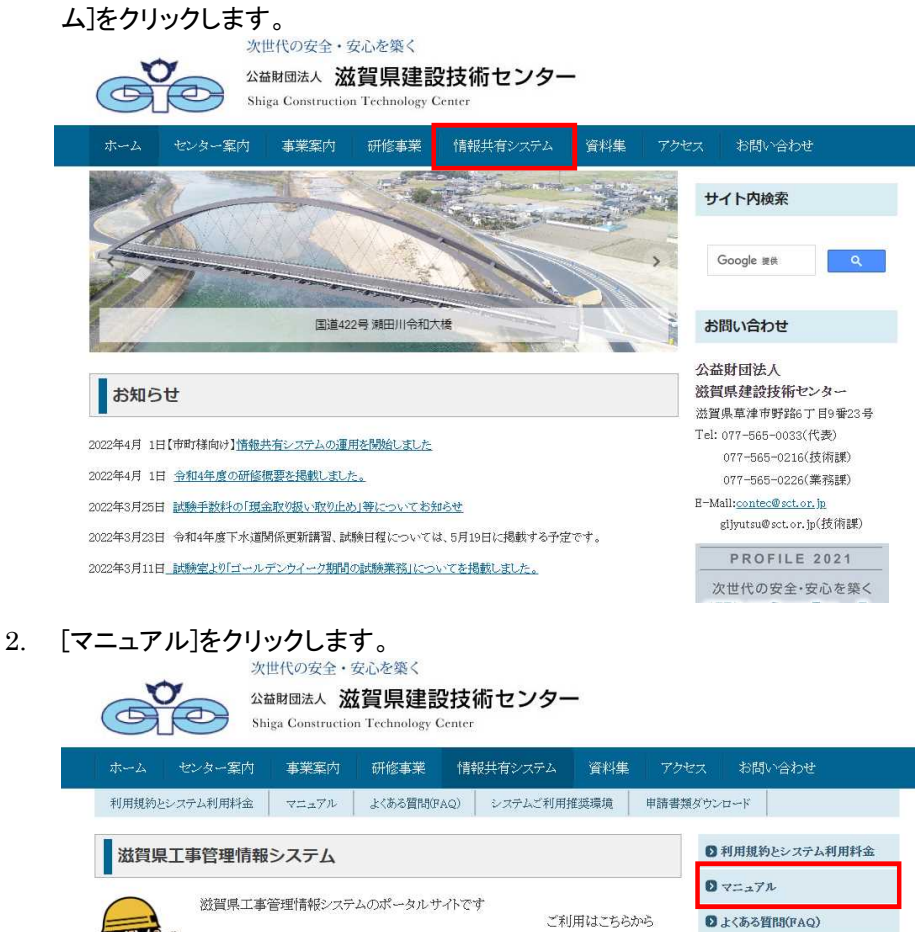

■システムご利用推奨環境

■ 申請書類ダウンロード

ログイン画面へ

工事施工中の受発注者間で発生する書類などをインター

ネットを介して提出・決裁および共有するシステムです

3. 「利用者操作マニュアル【基本編】」の[【詳細編】]をクリックします。

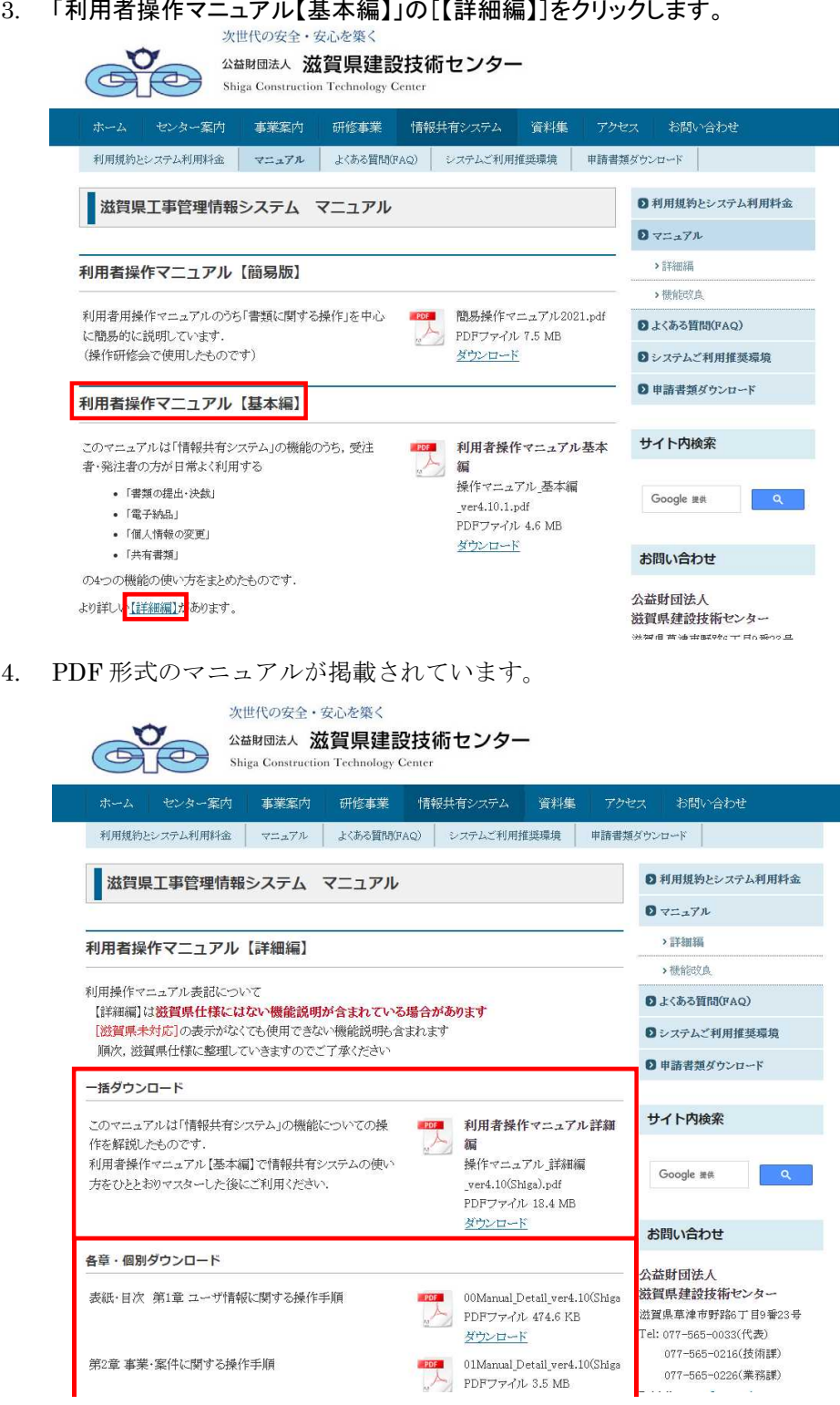